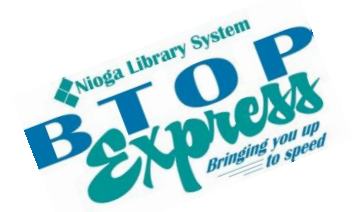

**Better Technology, Onsite and Personal**

**Connecting NIOGA's Communities**

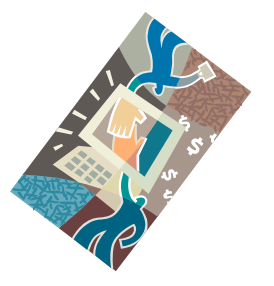

*[www.btopexpress.org](http://www.btopexpress.org/) www.nioga.org*

# Power Point Basic: Create Your Own Slide Show

**Overview:** Introduction to the presentation software from Microsoft: Power Point. Learn about presentations and get skills that will transfer to other Microsoft Office programs!

**Requirements:** Basic mouse skills

**Length:** 3 hours

### **Objectives**

- The student will be able to understand the basics of using Power Point:
	- o Understand what it is
	- o Locate and open the program from the Desktop
	- o Discuss and use various tabs
		- Home Tab
		- Animation Tab
		- **Design Tab**
	- o Discuss and use text boxes and picture frames
	- o Create a simple three-slide presentation
	- o Animate one slide

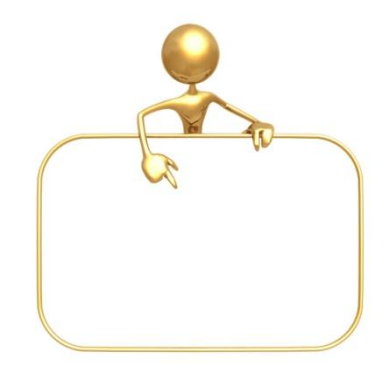

### **What is Power Point?**

Power Point is a type of presentation software. It's used to supplement lectures with notes, pictures, graphs, or videos. It has taken over a simple slide show or overhead projector.

#### **Open Power Point**

There are **two** ways to open Power Point

Double click on the icon on the desktop

**OR**

Click once on the icon and then press the **enter** key on the keyboard

The icon will turn **blue** and then a small hourglass will appear as the program opens.

## **Power Point Tabs**

In this version of Power Point **Tabs** present commands and options on the screen Click on a Tab to view its contents

The **Home** Tab:

Here you find cut, copy and paste Insert new slide Change layout Font information (change font and size, bold, italicize, underline, etc)

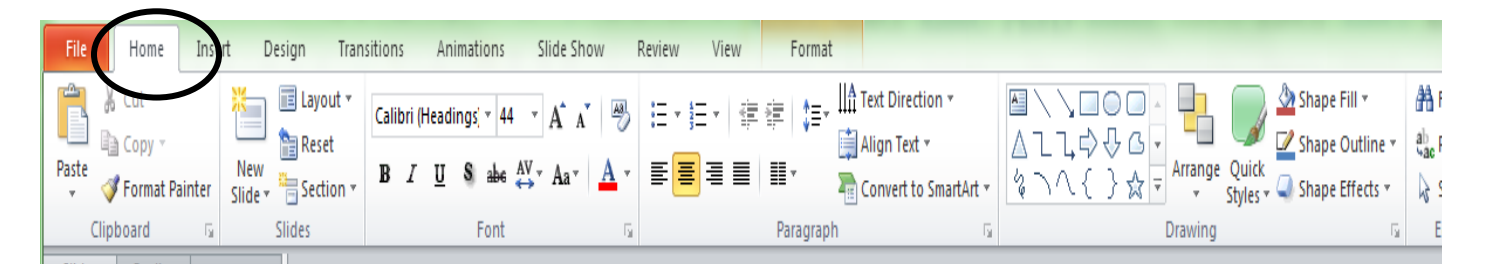

## The **Animations** Tab:

Allows you to insert motions (called animations) into slides

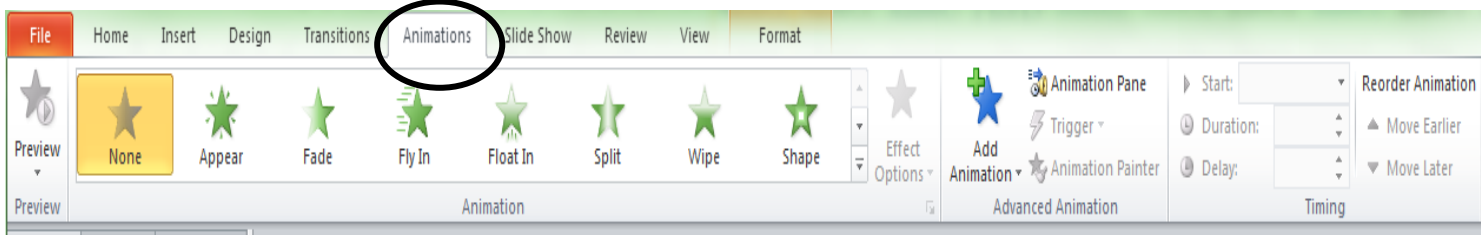

We will go into greater detail as the class progresses.

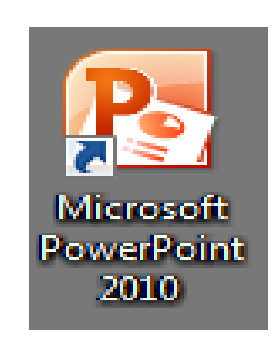

## **Type in the First Slide (Title Slide)**

Please note: for easier viewing, I have kept the "plain white" background.

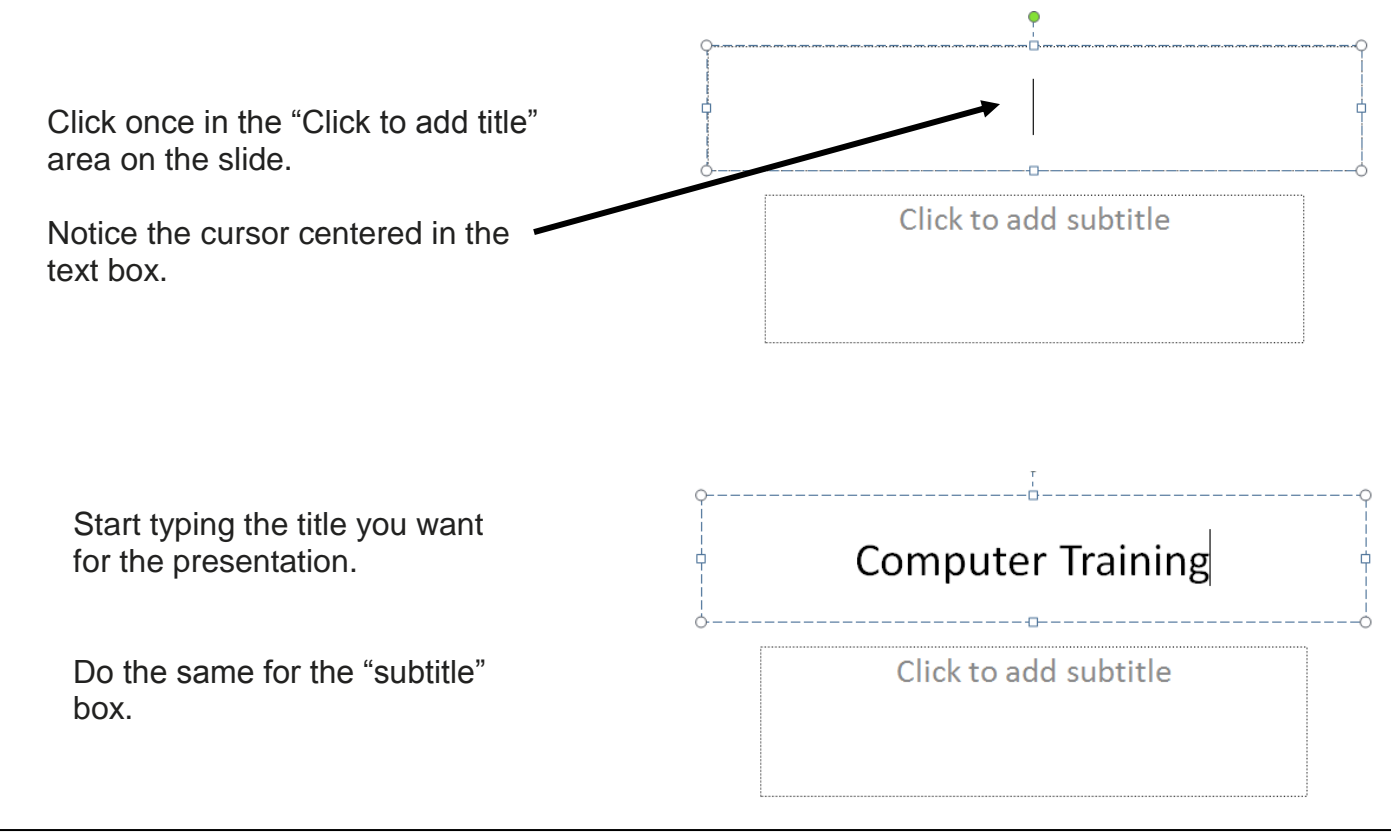

## **Inserting the Second Slide**

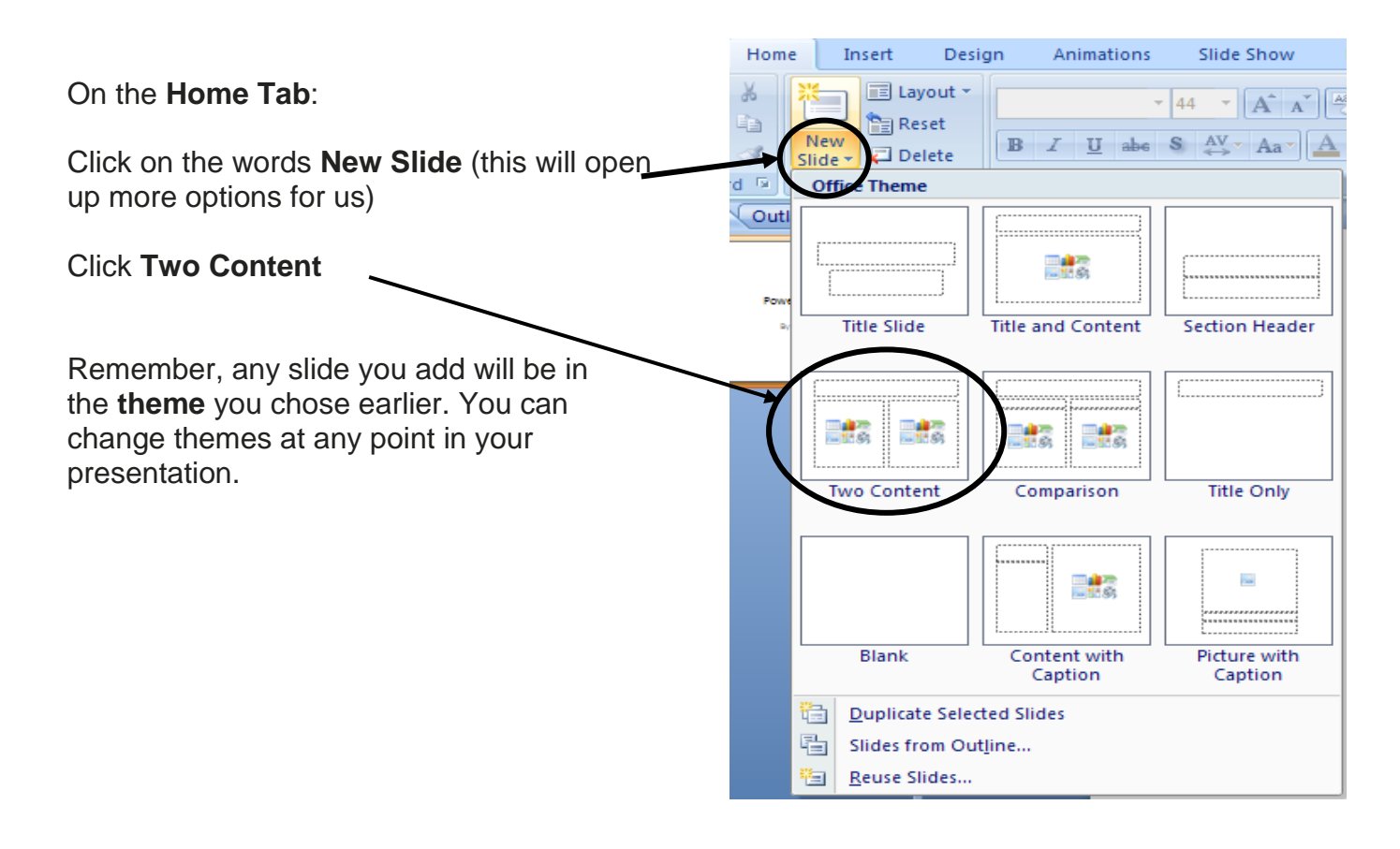

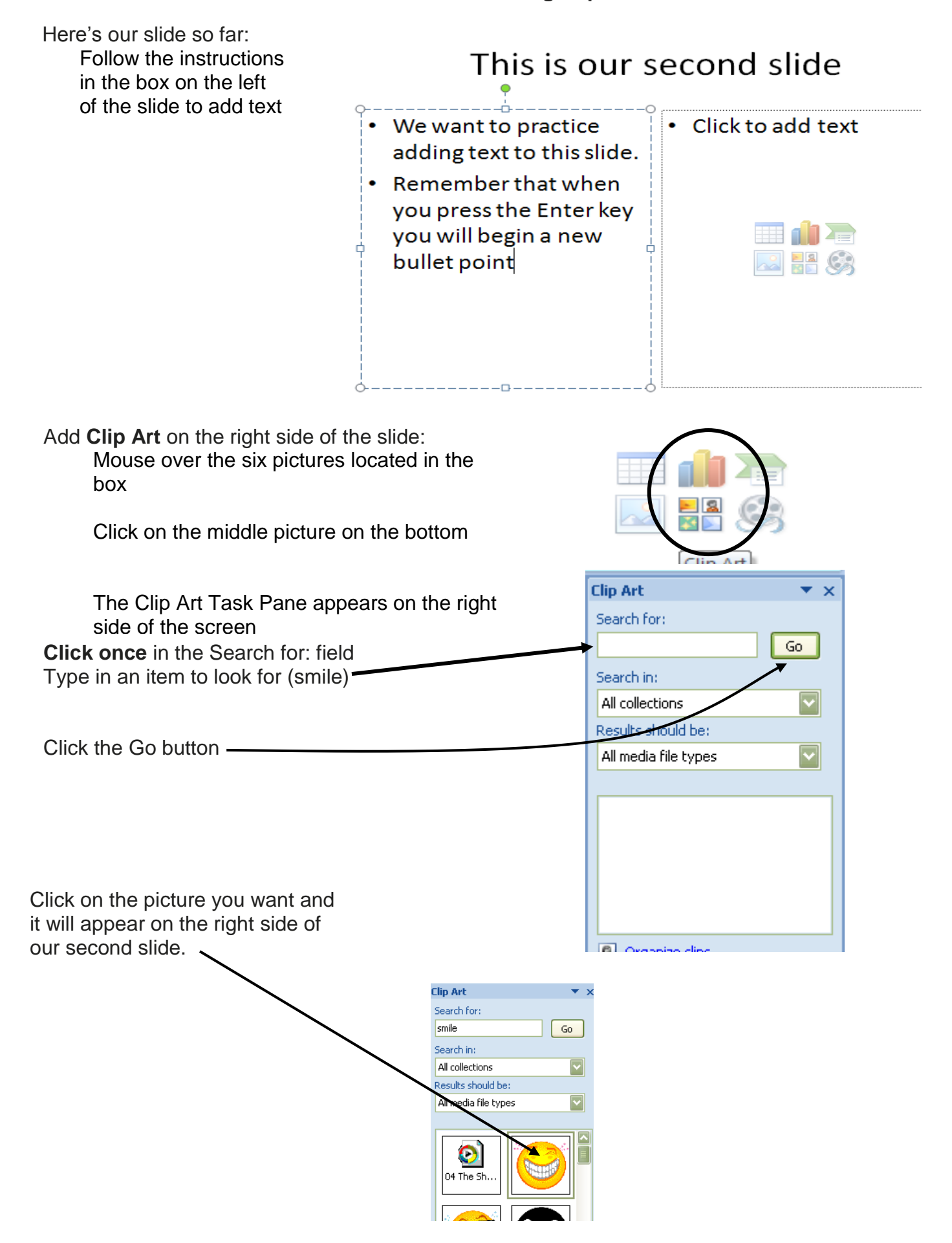

# This is our second slide

- We want to practice adding text to this slide.
- Remember that when you press the Enter key you will begin a new bullet point

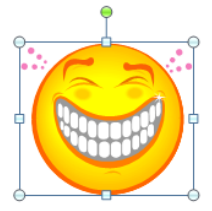

Notice the circles and squares around the picture – place your mouse over them, click and hold the button, and see the picture get larger or smaller!

# **Changing the Slide Background (Design)**

If you'd like a more interesting background than just plain white, you may change **backgrounds** (called **designs** in Power Point) at any time during creation of the slide show. Changing the design on one slide **changes all slides** in the presentation.

Click on the **Design Tab** at the top of the presentation.

Various **themes** show on the tab.

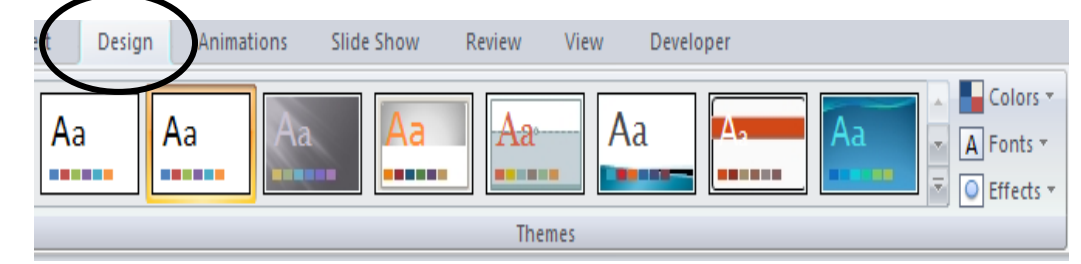

You may choose from **more** themes by clicking on the bottom triangle (right next to the **Effects** button) next to the themes.

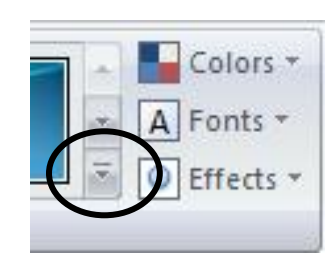

Once you do that, the **gallery** opens.

Click on one of the themes shown in the gallery to choose it.

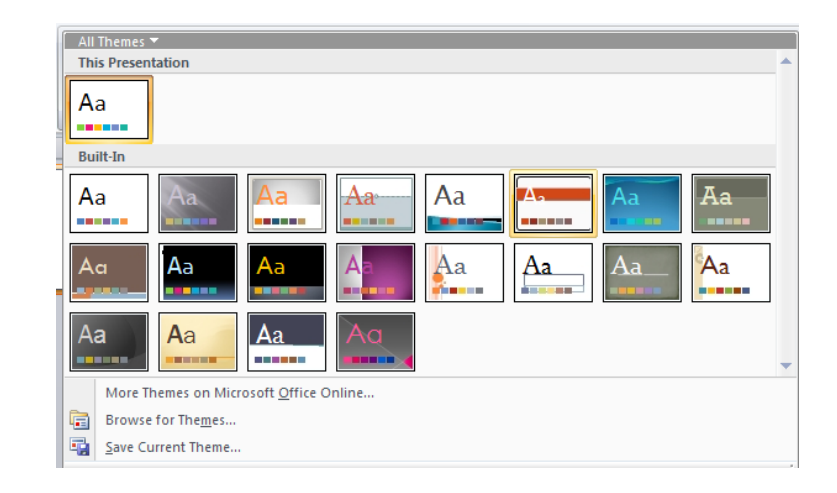

Your slide goes from plain white to a new theme

# **Computer Training**

# **Trainer**

Once you've chosen a theme, you may choose to change its colors, too.

Click on the **Colors** button next to your themes. As you run your mouse over the color schemes, you will see your slide change (Power Point **previews** the scheme so you can see it before you choose it. This is a very convenient feature!)

# **Computer Training**

Trainer

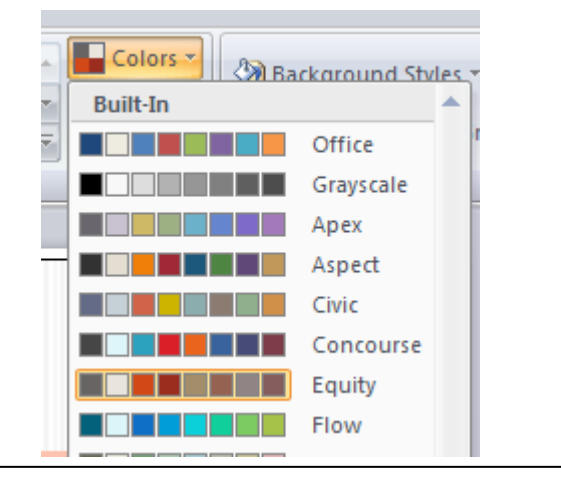

## **Text Boxes and Picture Frames**

Everything that you do in Power Point will be in a text box or picture frame. You already see two text boxes on your opening slide. **Text boxes** and **picture frames** are squares of varying size. They always have a border and you may change the size of an individual box using the **mouse**.

If you change something in one text box, it is only changed for that specific box – no other box in your presentation will be affected.

**The mouse** is the **key** to changing size, shape, or font

The mouse will change shape depending on where it is on the screen:

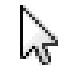

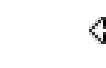

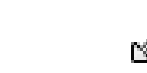

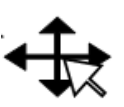

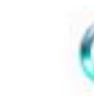

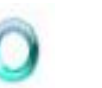

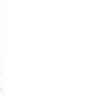

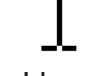

Arrow Double headed arrows 4-way arrow Busy Rotating Arrow I beam

Each of these **mouse pointers** means you may do something specific with the **text or picture box** in your publication:

**Arrow**: A typical pointer for selecting something

**Double headed arrows**: When you mouse over a specific area on a box your mouse will change to this shape. Indicates you may **click and hold** your mouse and **drag** the box to **resize** it.

**4 Way Arrow**: Indicates that you may click and hold your mouse button to **move a box without changing its size**.

**Busy**: The computer is processing your commands.

**Rotating arrow**: Indicates you may click and hold your mouse button to **swivel** a **box** – picture or text **"I beam"**: Generally indicates text (rather than pictures) will be inserted in an area. An "I beam" can also be used to highlight or select text for change (cut, copy or paste) or deletion.

Create Slide Three (see instructions pp 4-6):

Click New Slide on the Home Tab Choose layout Add words Add Clip Art Use the mouse to change the size of your clip art.

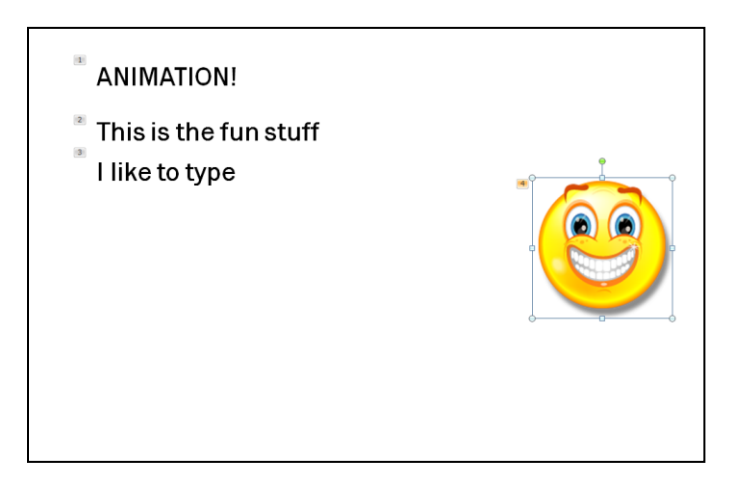

# **Animation – the Fun Stuff!**

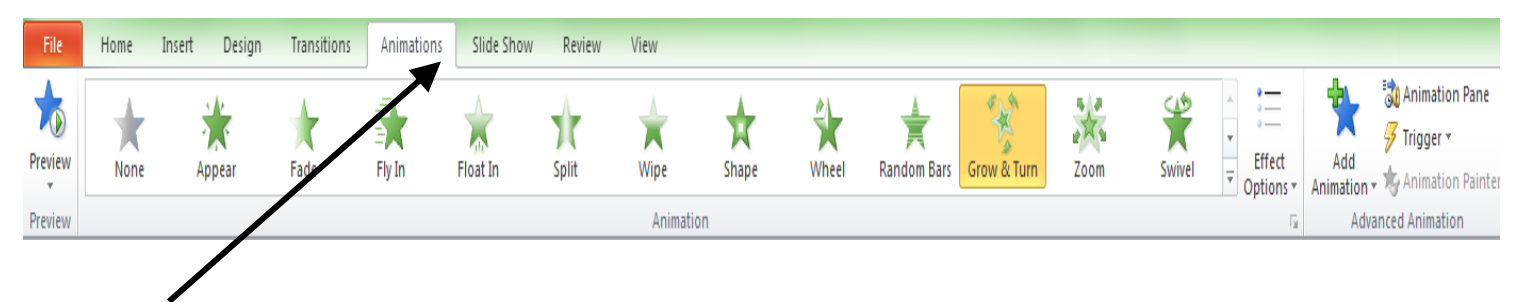

Once you have the slide set up:

Click on the Animations Tab in the Ribbon at the top of the Window Animation choices appear

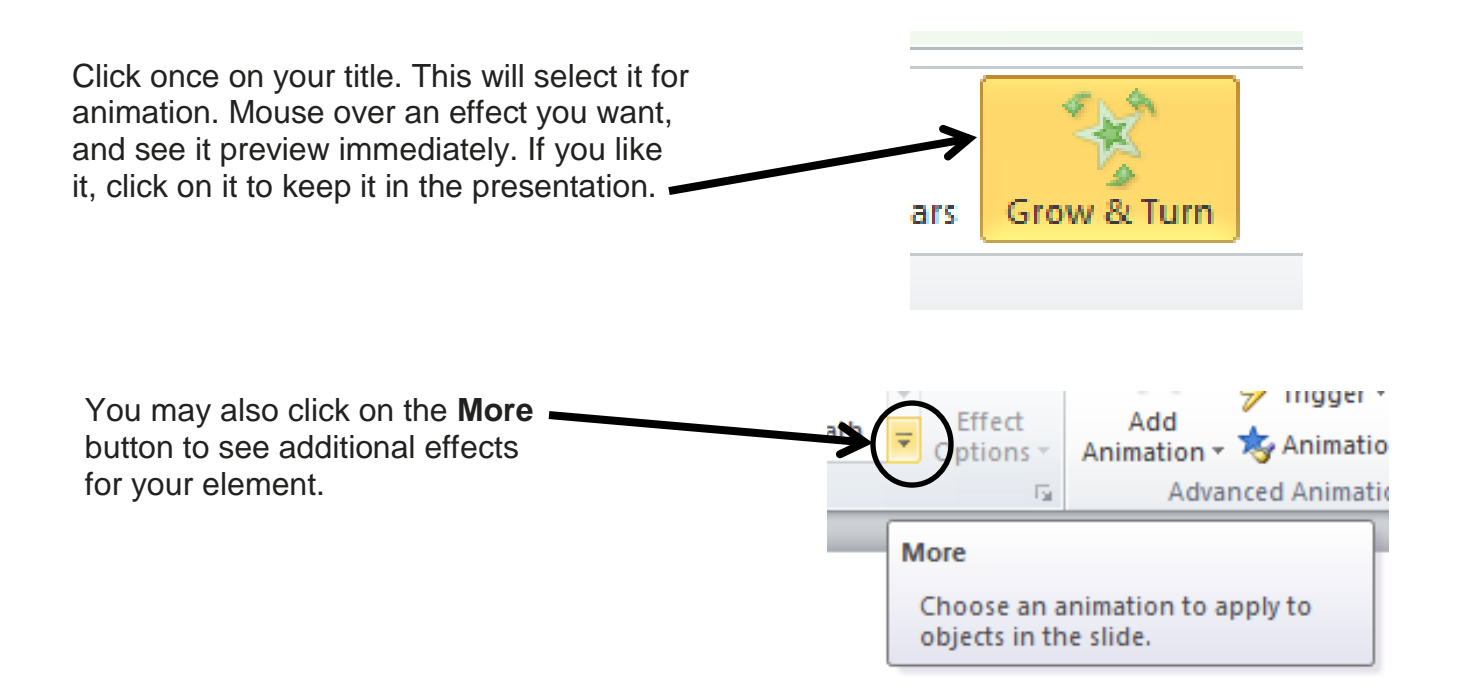

Here, I have chosen my Clip Art (it has a frame around it).

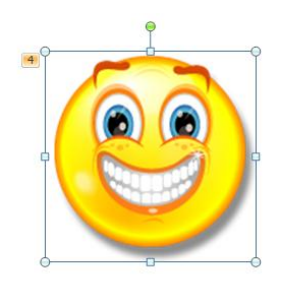

Here are the additional effects I can add to my picture under **More**:

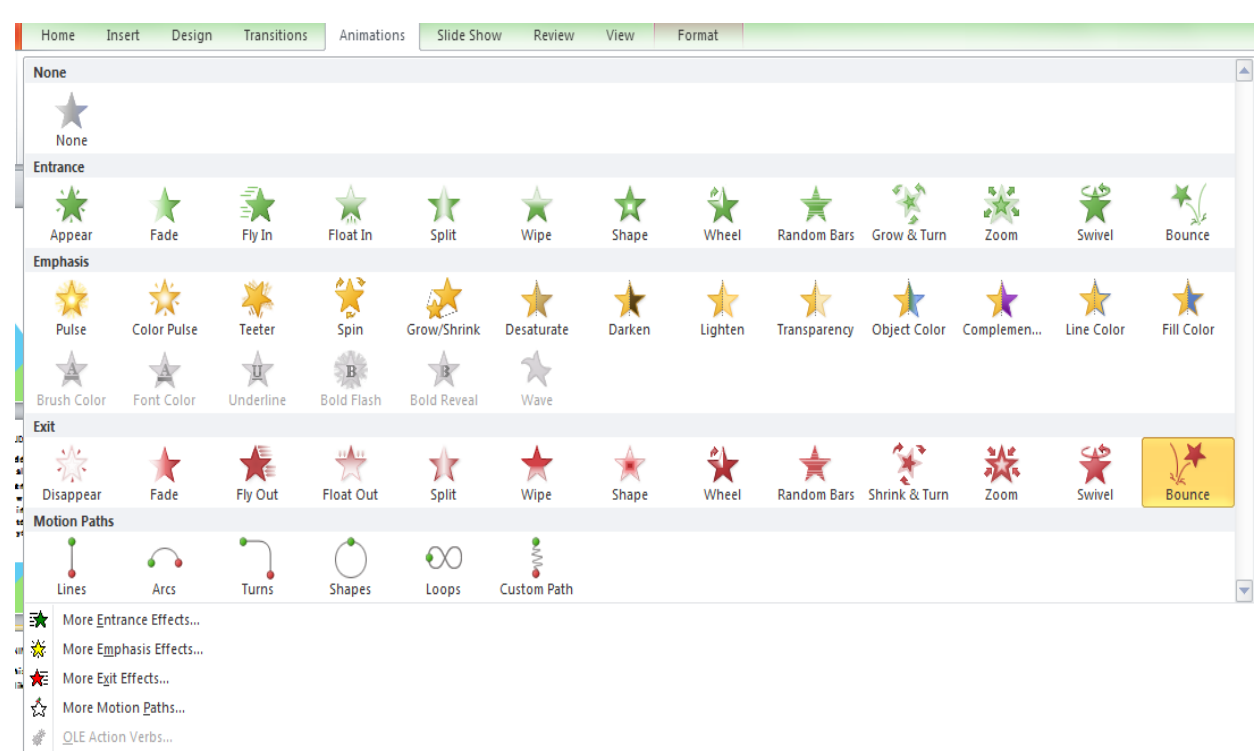

Note also with animations, they always, ALWAYS begin "on click." This can be a bit of a pain during your slideshow. Here's what you do to change that, and also how to run the slideshow to double check that everything is OK:

First, insert an animation. I added the "grow and turn" animation to my smiley face. As soon as I do that, I get a **timing cue** on the Animation Tab. I will change the **on click** to **after previous** (this means the first animation will appear after the slide appears on the screen).

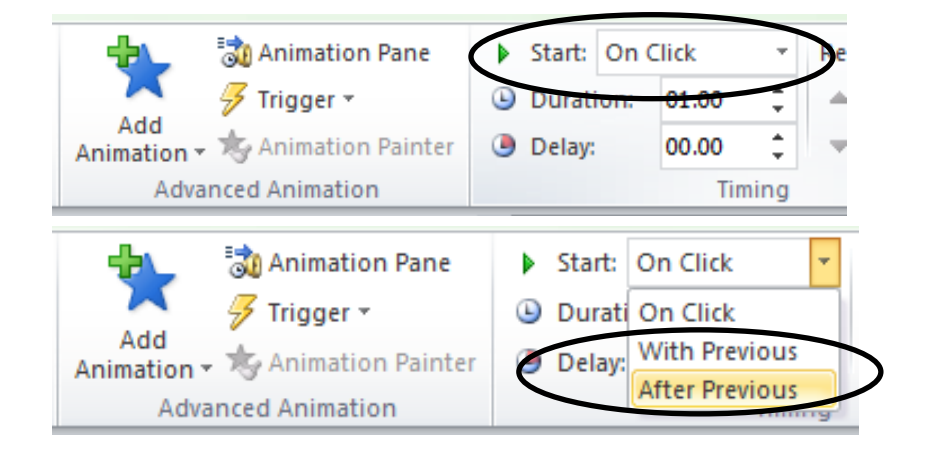

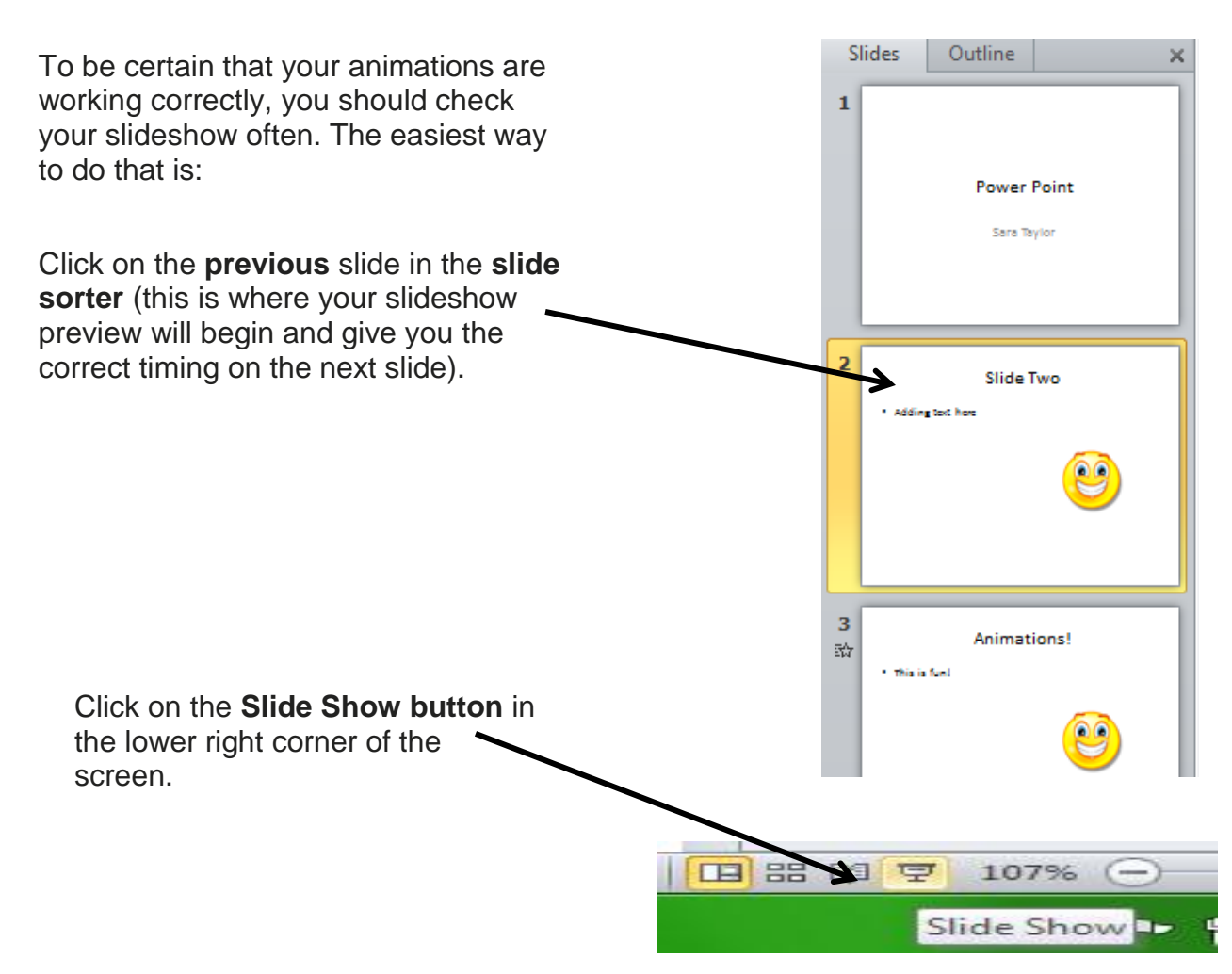

Check that the slides look correct and your animation is working like you want it to work. To end the slideshow, you may always press the **Escape** key on your keyboard.

Unfortunately, it appears that you must change the timing on every animation on your slide, for every slide you animate. This can be done in the timing group, or on the animation pane (demonstrated in class).

> *Resources* \*\*These items are available in the NIOGA Library System!\*\* \*\*Contact your local library for assistance!\*\*

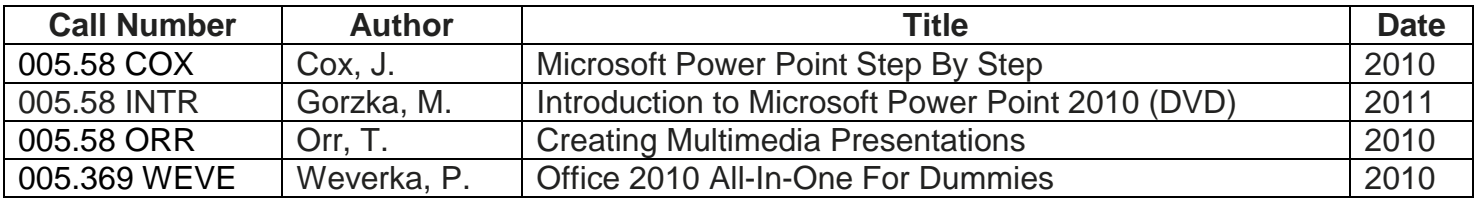

Edited 5/28/14

Funding for computer training is provided by the Nioga Library System

#### NIOGA LIBRARY SYSTEM 6575 Wheeler Road - Lockport, NY 14094

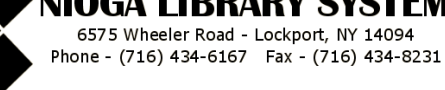